**Fachstelle Schul-IT und Medienzentrum Stand: 06.09.2023**

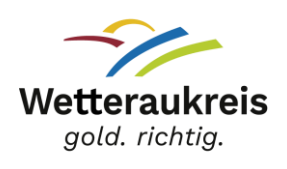

## **An- und Abmelden am iPad**

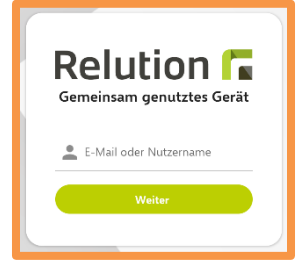

Melde Dich mit Deinem **Benutzernamen** und **Passwort** aus dem Schulbildungsnetz an!

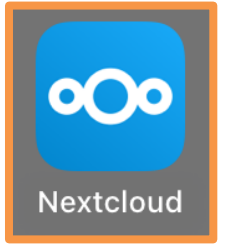

Tippe auf "**Nextcloud**". Als Serveradresse gibst Du [https://cloud.schulen-wetteraukreis.](https://cloud.schulen-wetteraukreis/)de ein. Danach gibst Du nochmal Deinen Benutzernamen und Passwort ein. Nun siehst Du in der Dateien-App Deine Nextcloud als Speicherort. Alles was Du dort speicherst, wird in Deiner Cloud gespeichert.

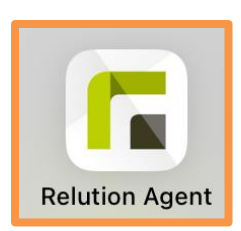

Du bist fertig mit Deiner Arbeit am iPad? **Abmelden & sichern nicht vergessen: Dateien** und **Fotos**/Videos in **Nextcloud** speichern, danach aus Nextcloud abmelden!

- In **Word**, **PowerPoint** oder **Excel** abmelden!
- Über **Relution Agent** vom iPad abmelden!

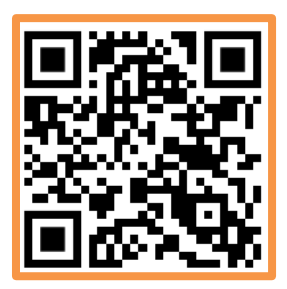

**Du hast Dein Passwort vergessen?** Dann geh auf [https://login.schulen-wetteraukreis.de](https://login.schulen-wetteraukreis.de/) (oder scanne den OR-Code) und klicke auf "Passwort vergessen"! Du bekommst dann eine E-Mail mit einem neuen Passwort. Oder Du fragst Deine Lehrkraft, sie kann Dir Dein Passwort zurücksetzen.